## **Создание профильных учебных планов**

Перед созданием профильного учебного плана для 10-11 классов в виджете **«Список классов»** с помощью кнопки необходимо отредактировать вид класса.

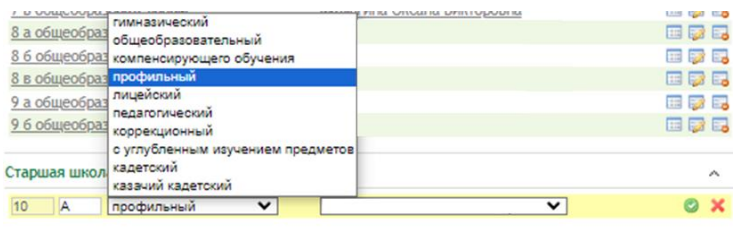

Для корректного создания **профильного учебного плана** в 10-11 классах необходимо:

- 1. Создать профильный шаблон учебного плана в виджете **«Шаблоны учебного плана».** При добавлении шаблона нужно обязательно выбрать профиль. Для классов с **несколькими профилями** создаётся только один шаблон учебного плана. При этом в поле **«Профиль»** нужно выбрать вариант, который содержит все профили класса через косую черту.
- 2. Отредактировать шаблон, наполнив его нужными предметами. Для создания предмета, изучаемого на углубленном уровне, нужно выбрать тип курса **«Обязательная часть (Профильный)»**. **Важно!** Для следующих предметов углубленный уровень **не предусмотрен**: русский язык, родной язык, родная литература, второй иностранный язык, физическая культура и основы безопасности жизнедеятельности.
- 3. Назначить созданный профильный шаблон на класс в виджете **«Учебные планы»**.
- 4. Создать хотя бы по одной подгруппе для каждого предмета, изучаемого на углубленном уровне. Создание таких подгрупп необходимо, даже если предмет будет изучаться всеми учениками класса.
- 5. Назначить учебный план и нужные подгруппы на учеников в виджете **«Индивидуальные учебные планы»**. Для корректного отображения отчетов по профильному обучению обучающимся должны быть назначены подгруппы, созданные в предыдущем пункте.

Правильность создания профильного учебного плана в РГИС «Виртуальная школа» можно проверить с помощью отчетов: **«Осуществление профильного обучения и кадровая обеспеченность преподавания профильных предметов в образовательных организациях»** и **«Отчет об организации профильного обучения»**.